# Survey&Report

Version 5.0.88 – New features

**sbcert** Adred.nr. 1012<br>Certifiering av<br>Jedningssysten<br>ISORC 17021 ISO 27001

*We are information security certified according to ISO 27001.*

[Read more about Survey&Report >>](http://www.artologik.com/en/survey-report)

 $\boldsymbol{\alpha}_{\rm s}^{\rm a}$   $\boldsymbol{\beta}_{\rm n}$ 

[Contact us via form >>](https://www.artologik.com/en/survey-report/contact-support/contact-us)

[info@artologik.com](mailto:info@artologik.com) 

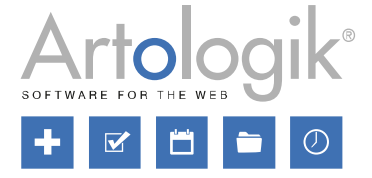

[Pricing >>](https://www.artologik.com/en/survey-report/pricing)

 $\Box$ 

<u> 292</u>

 $\mathbf{M} \in$ 

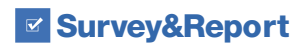

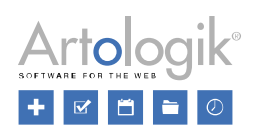

# **Table of Contents**

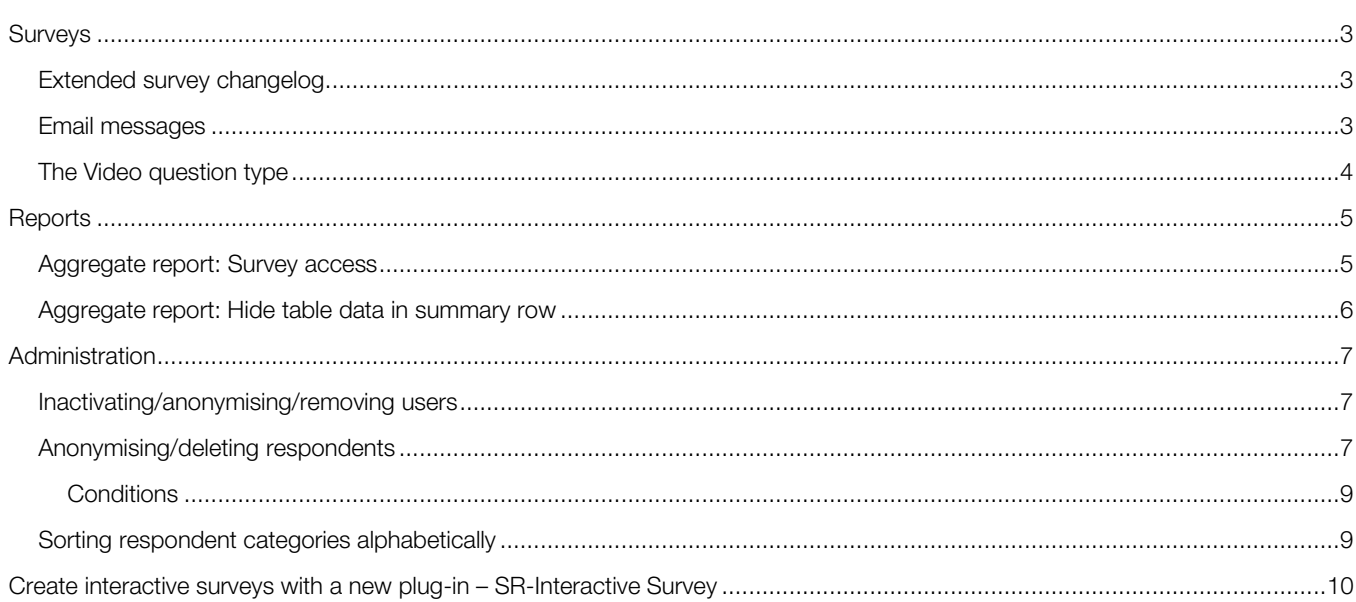

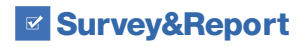

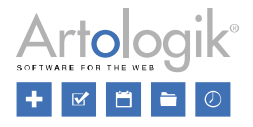

### <span id="page-2-0"></span>**Surveys**

#### <span id="page-2-1"></span>Extended survey changelog

On the survey dashboard, under the *Changelog* tab, it is now logged when a report is created on the survey, and also when a report is deleted.

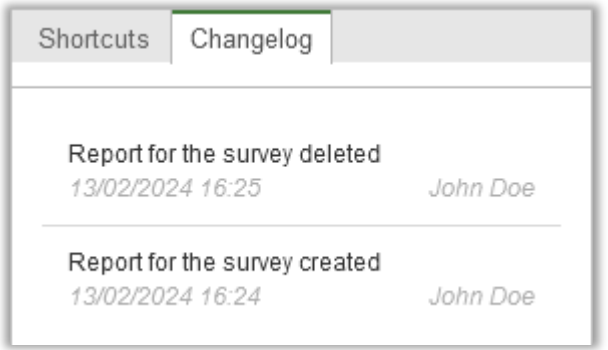

Likewise, it is now also logged when surveys are closed automatically.

#### <span id="page-2-2"></span>Email messages

When you view an email message that has been sent, you now also see information about the message's *E-mail account, Sender name, Reply address, Send date, Recipients (Respondents and/or Survey readers)* and *Attachments*.

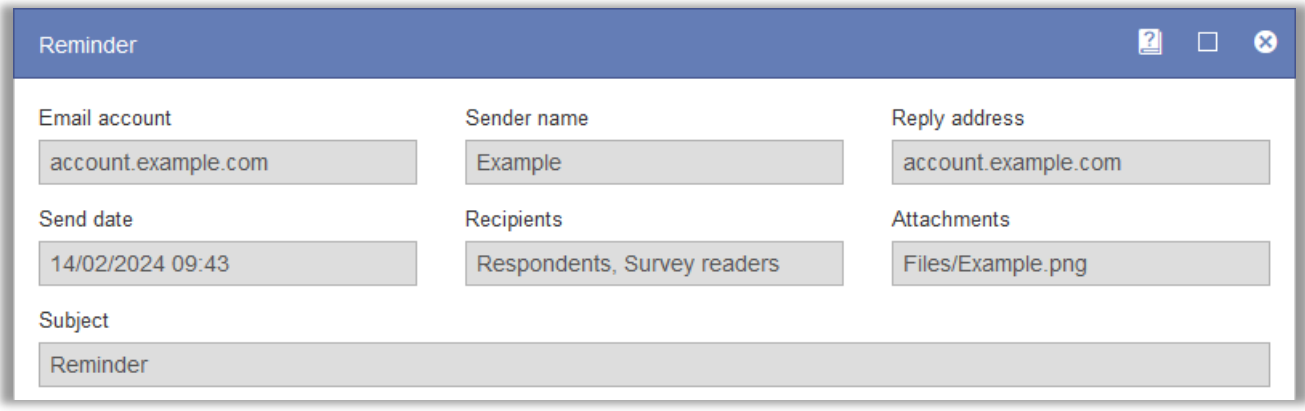

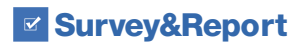

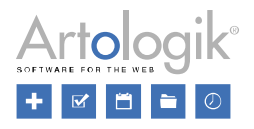

#### <span id="page-3-0"></span>The Video question type

It is now possible to use the *Video* question type (in the plug-in SR-Advanced Survey) as a condition in a logic. The condition that can be specified is *Video question is completed*, which is considered fulfilled when the respondent has watched the video to the end or clicked a button of the type *Mark and end video*.

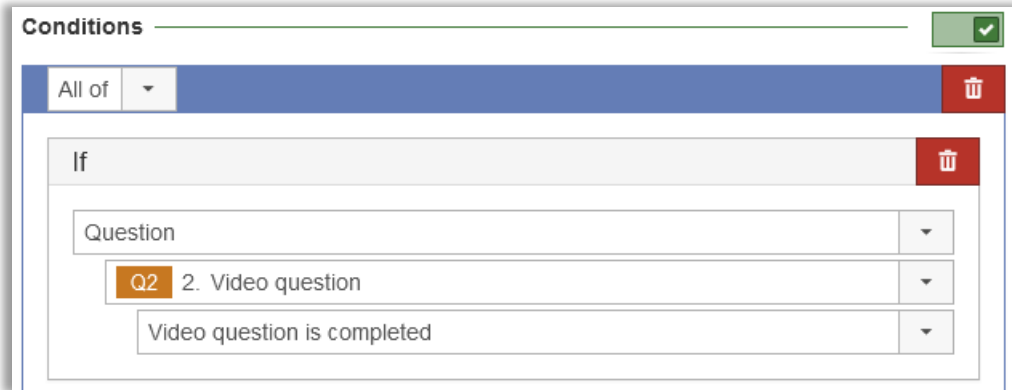

Settings have also been added regarding the respondent's right to listen to, and delete, voice recordings.

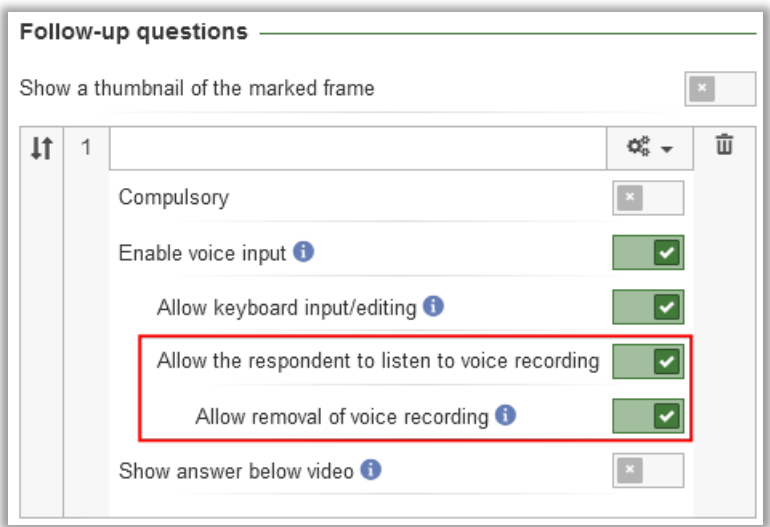

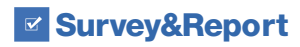

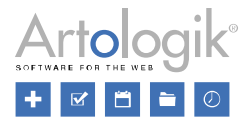

## <span id="page-4-0"></span>**Reports**

#### <span id="page-4-1"></span>Aggregate report: Survey access

In aggregate reports, the results from a selection of surveys can be presented, for example, all surveys created from a certain survey template during a certain period. Previously, however, a user who viewed the report could only see the results from surveys to which he/she had access in the system, as an owner or authorised user, or as a user with the right to see *All surveys*.

Sometimes you may want to make an aggregate report available to users who do not necessarily have access to all the surveys whose results appear in the aggregate report. It can, for example, apply to a person in charge of a faculty at a university who should be able to see the results from all course evaluations within the faculty, but who is neither the owner nor an authorised user of all these surveys.

To make this possible, you can now do this way:

- Make sure that the report is created by a user who has rights to all the surveys (this user will be the owner of the report).
- Select the option *The report owner's survey access* on the *Survey access* setting under *Report > Construction > Settings*.

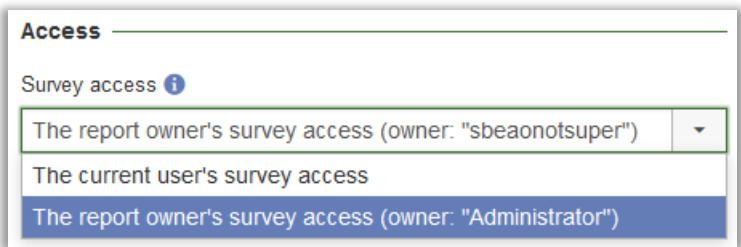

The setting's two options thus mean the following:

- *The current user's survey access*: The user viewing the report only sees the results from the surveys to which he has access, i.e. as it has worked in the system before.
- *The report owner's survey access*: The user viewing the report sees the results from all the surveys that the report owner has access to. The owner's name appears in brackets within the option.

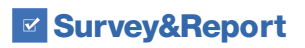

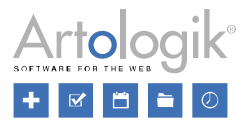

#### <span id="page-5-0"></span>Aggregate report: Hide table data in summary row

In a table in an aggregate report, you add the desired *Table data* which will appear as columns in the table. What appears as rows in the table is determined by what you set under *Row groups*.

If you added a row group for which you chose to display a summary, a summary row will appear above the individual rows. For example, you can add *Surveys* as a row group and as table data add a question to be presented with a mean value. In the summary row, the aggregated mean value for the answers from all surveys will then be displayed.

As table data, you can also add, for example, *Survey owner* which means that the name of each survey's owner will appear in a column. However, this information is probably not relevant to display in the summary row, as it would just be a list of all the names.

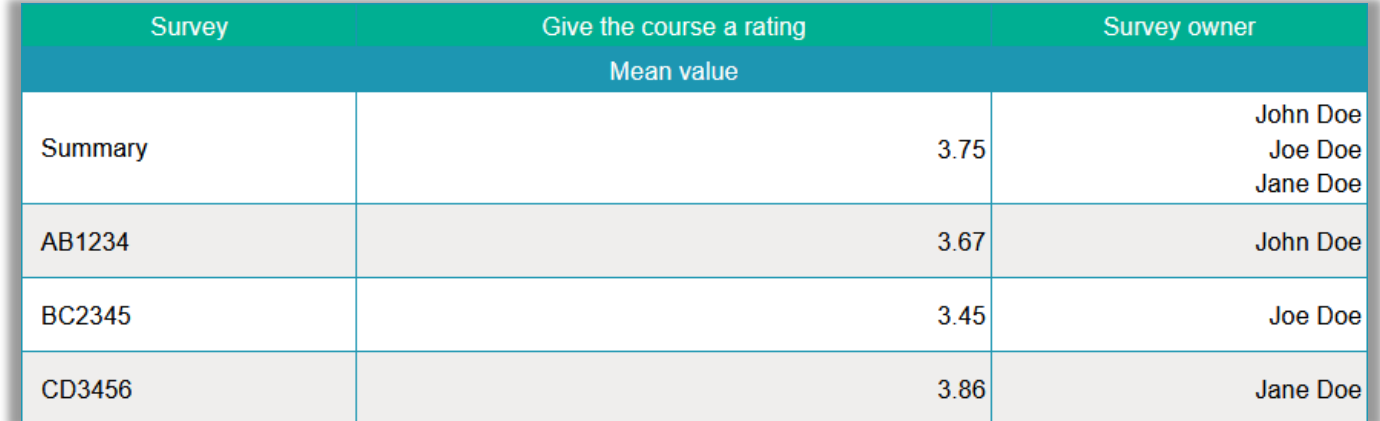

To avoid this, you can now choose for each table data whether it should be displayed in the summary, via the setting *Visible in group summary*. This setting replaces the previous one (*Visible in column group summary*) which only applied to summary columns (if column groups were used) not to summary rows.

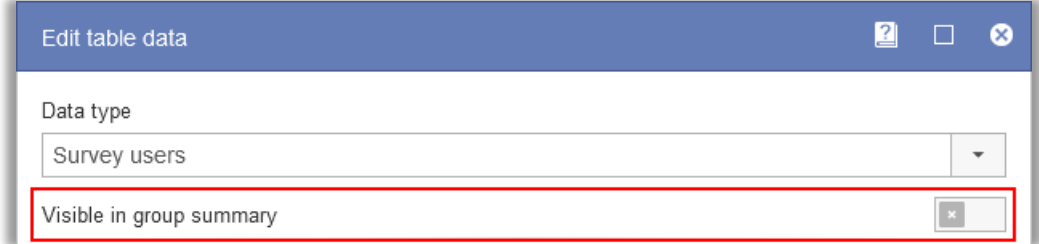

In the example above, disabling the setting for *Survey Owner* will produce this result:

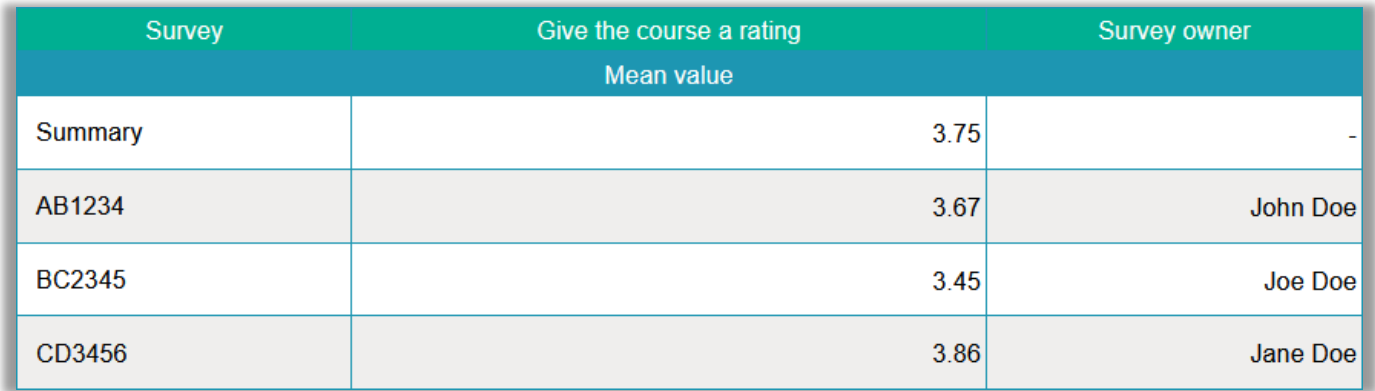

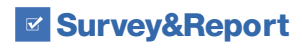

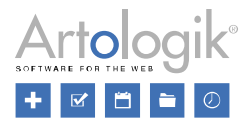

## <span id="page-6-0"></span>Administration

#### <span id="page-6-1"></span>Inactivating/anonymising/removing users

When deleting users, from *Administration > System > Users* and from *Administration > Personal data > Personal data report*, you can now choose between the following three options:

- *Inactivate*: The users will be inactivated and can no longer log in. Their user activity history will be kept in the system, e.g. a user's name will still be visible in surveys where he/she is the owner.
- *Inactivate and anonymise*: The users will be inactivated and their name will be replaced with *[Removed User]* in their user activity history.
- *Remove*: The users will be removed completely as well as their user activity history.

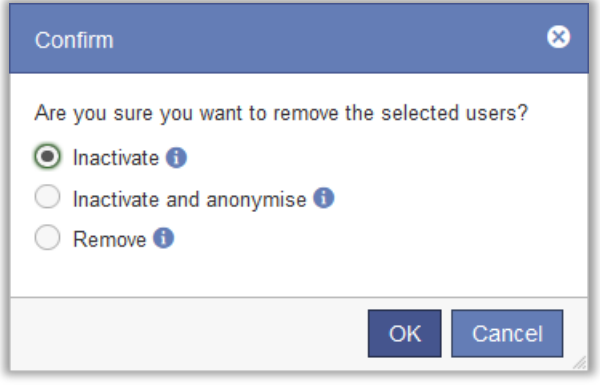

#### <span id="page-6-2"></span>Anonymising/deleting respondents

We have made improvements that make it easier to maintain the system's respondent database and that make it possible to anonymise or delete respondents connected to surveys.

Please note that anonymising and deleting a large number of respondents at the same time can be a heavy process, depending on the conditions. We recommend starting by searching for a small number (about 100) that you want to anonymise/delete and, if it goes well, gradually increase the number.

Both under *Administration > Respondents* and under *Administration > Personal data > Personal data report*, the anonymisation/deletion is performed using a wizard. In its first step, choose one of these options:

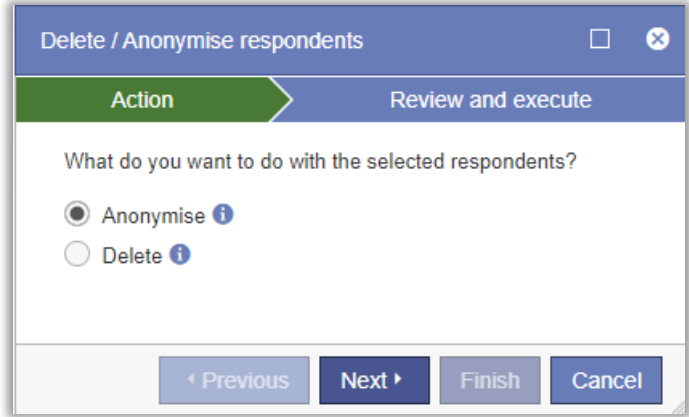

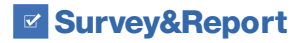

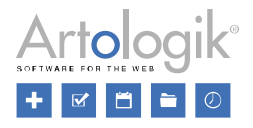

- *Anonymise*:
	- In the respondent database, the respondent's information except for respondent categories and language will be anonymised.
	- The respondent will no longer be found in the respondent database.
	- For surveys, to which the respondent is connected, the respondent's information, except for respondent categories and language, will be anonymised.
	- The respondent will still be listed in the surveys' respondent lists as *[Anonymised]*.
	- The respondent's answers to the surveys, including respondent categories and language, will remain.
- *Delete*:
	- The respondent will be deleted from the database.
	- For surveys, to which the respondent is connected, the respondent information except for respondent categories and language will be anonymised. The respondent will thereafter be removed from the respondent lists of these surveys.
	- The respondent's answers, including connection to respondent category and language, will remain.

In the wizard's second step, you get an overview where you can see:

- *Total number of selected respondents*
- *Respondents without survey connection* (the selected action can always be performed)
- *Respondents with survey connection where the selected action can be performed*
- *Respondents where the selected action cannot be performed* (at least one of the conditions described below are not fulfilled)
- *Number of respondents where the selected action can be performed*

Click Finish to perform the action.

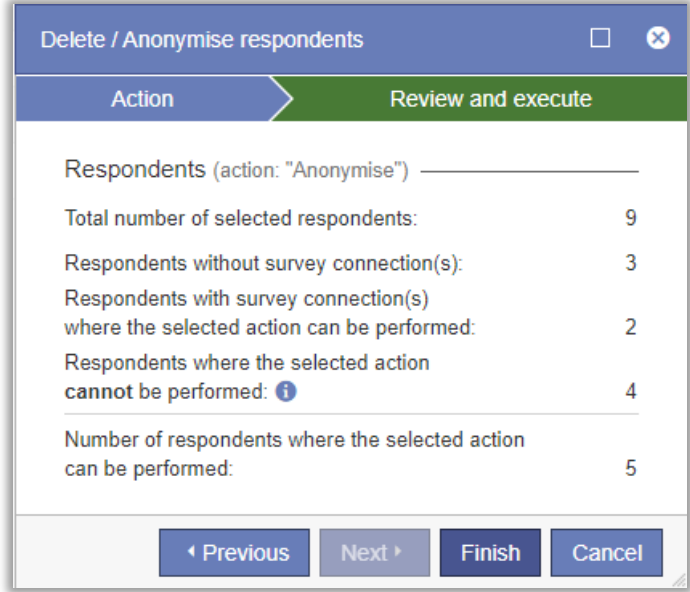

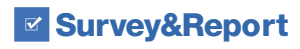

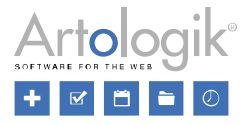

#### <span id="page-8-0"></span>**Conditions**

The fundamental right to anonymise and delete respondents, the user is assigned via his/her user group. There are separate rights for anonymising and deleting:

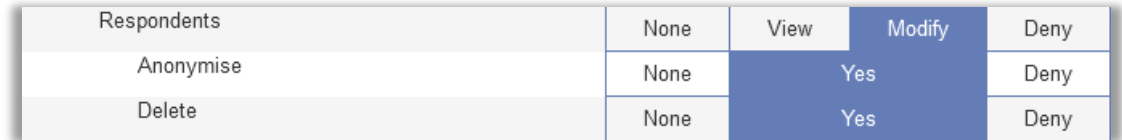

To have the right to anonymise or delete a respondent with a survey connection, the following conditions need to be fulfilled:

- The user has the right to edit all surveys the respondent is connected to.
- All surveys the respondent is connected to are closed, archived or deleted (left in the *Recycle bin*).
- The user has the right to anonymise surveys (also a respondent who is deleted is first anonymised.

To have the right to anonymise a survey-specific respondent (from the *Personal data report*), the following conditions need to be fulfilled:

- The user has the right to edit the survey the respondent is connected to.
- The survey the respondent is connected to is closed, archived or deleted (left in the *Recycle bin*).
- The user has the right to anonymise surveys

To have the right to delete a survey-specific respondent (from the *Personal data report*), the following condition needs to be fulfilled:

The user has the right to edit the survey the respondent is connected to.

#### <span id="page-8-1"></span>Sorting respondent categories alphabetically

If you have respondent categories with many sub-categories, it may be desirable to have them sorted in alphabetical order to be able to find and select them more easily. In the administration of respondent categories (both global and user-specific), we have therefore made this possible.

In the drop-down list *Sort sub-categories*, you select one of these options:

- *Manual*: This option makes it possible to manually decide the sub-categories' sort order. Use the icon **the summand**drop the sub-categories into the desired order.
- *Alphabetically by your current system language*: When you save the respondent category, its sub-categories will be sorted alphabetically ascending by the language you are logged in with in the system.

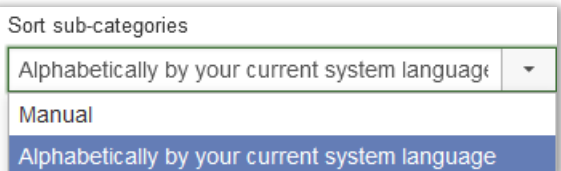

The main categories of the respondent categories can now also be sorted alphabetically. Click the *Sort alphabetically* button at the top of the page.

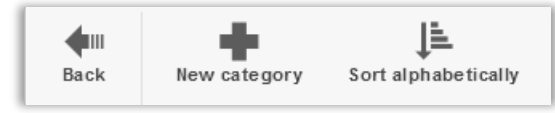

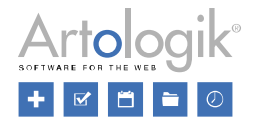

## <span id="page-9-0"></span>Create interactive surveys with a new plug-in – SR-Interactive Survey

With the new plug-in SR-Interactive Survey, you can create surveys that let you quickly measure opinions during meetings where you want to see the results immediately. The interactive survey is made in the form of a presentation that the meeting participants/respondents connect to, most simply by scanning a QR code with their mobile devices. The respondents answer the questions in the mobile and the result is shown in the form of a chart directly in the presentation.

Go to the survey by scanning the QR code

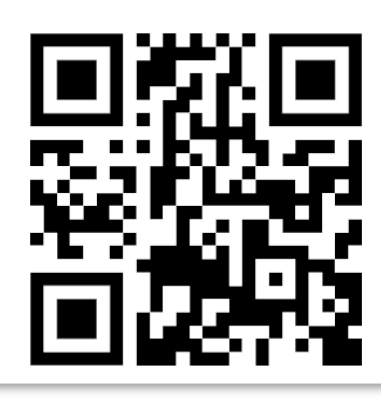

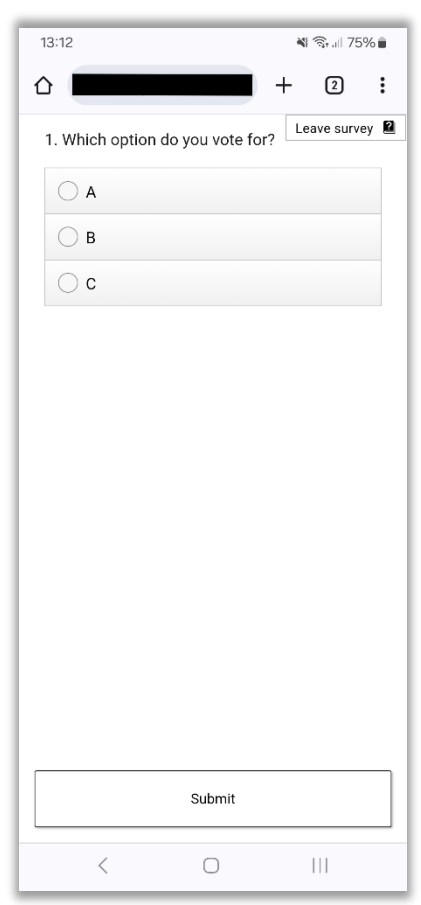

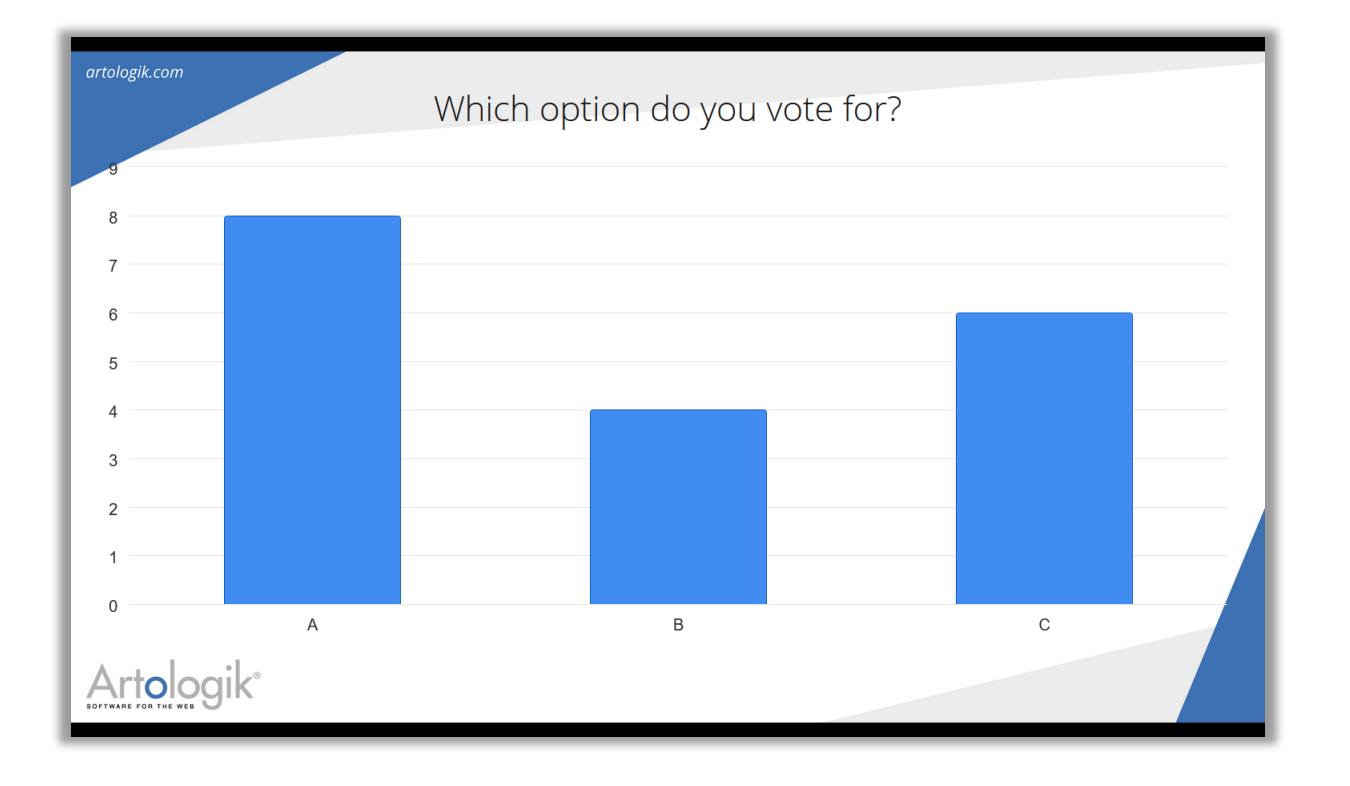